# SIG / UnB

Sistema Integrado de Gestão - SIG Sistema de Gestão Acadêmica - SIGAA

Decanato de Pós-Graduação - DPG Secretaria de Administração Acadêmica - SAA Secretaria de Tecnologia da Informação - STI

Módulo Lato Sensu

Manual de Inscrição de Candidato em Processo Seletivo

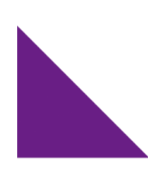

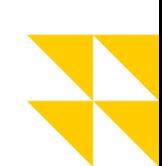

**UnB**<br>no coração<br>de **Brasília** 

#### Sumário

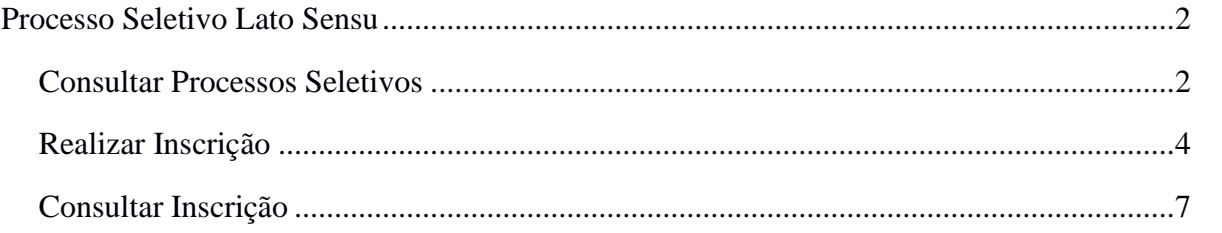

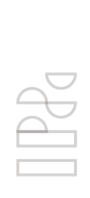

 $\overline{\mathscr{A}}$ 

 $\bigcap$ 

 $\mathbb{Z}$ 

 $P_{d}^{C}$ 

 $\hfill \square$ 

#### <span id="page-2-0"></span>**Processo Seletivo Lato Sensu**

Através do **Portal Público**, um candidato poderá consultar e realizar a inscrição em um processo seletivo lato sensu, assim como acompanhar o seu andamento.

#### <span id="page-2-1"></span>**Consultar Processos Seletivos**

Um candidato poderá consultar os processos seletivos lato sensu vigentes através do **Portal Público** do **SIGAA**, conforme o link abaixo:

• <https://sig.unb.br/sigaa/public/>

Para acessar a área destinada aos processos seletivos de pós-graduação em especialização, clique no link **Lato Sensu**, conforme indicado na imagem abaixo:

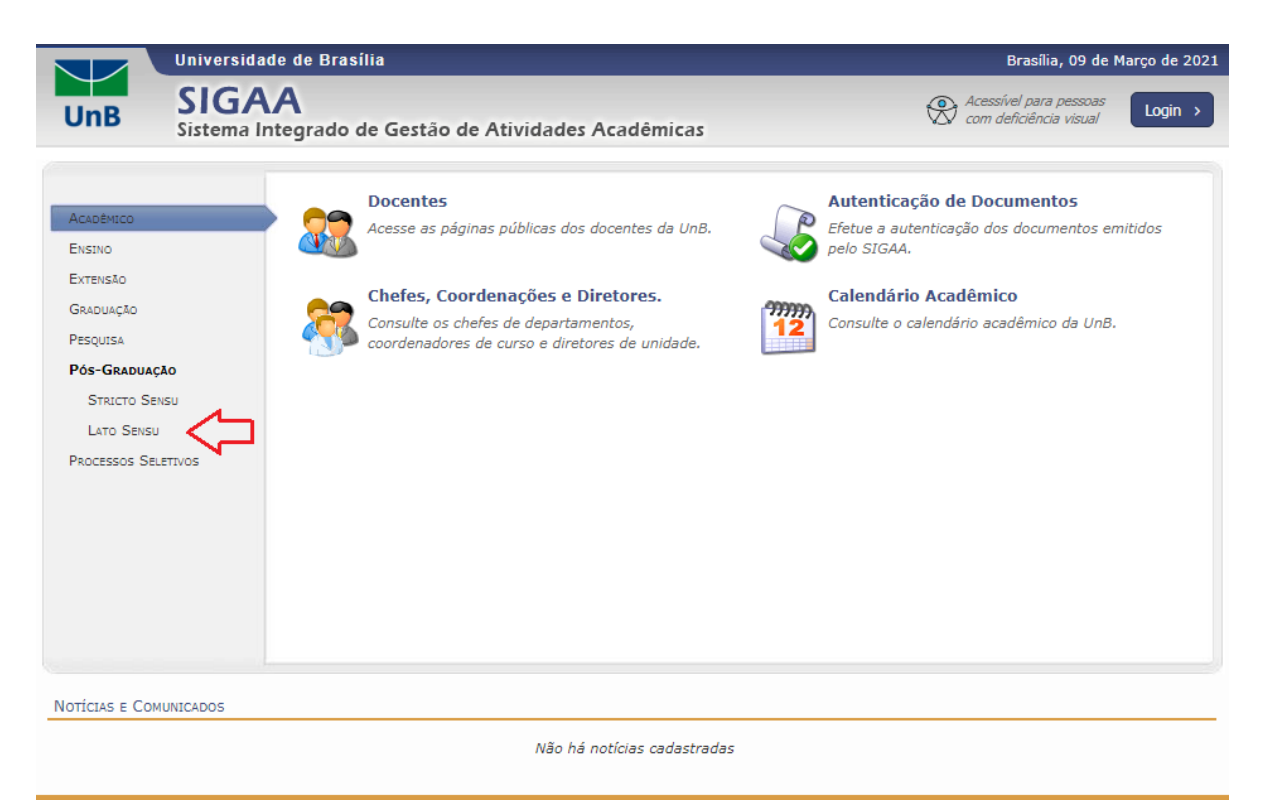

Em seguida, clique no link **Processos Seletivos**, conforme indicado na imagem abaixo:

F

 $P_{0}^{0}$ 

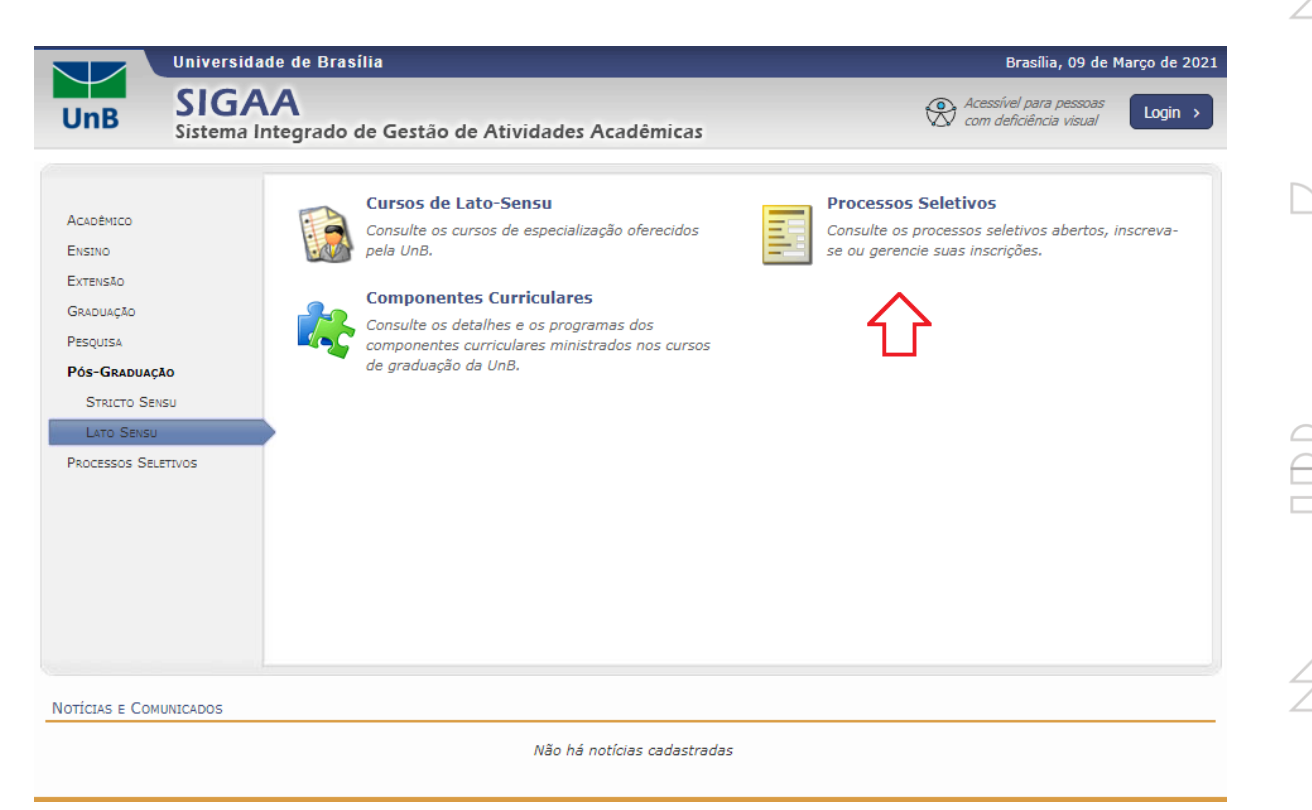

O sistema listará os atuais processos seletivos lato sensu, conforme demonstrado abaixo:

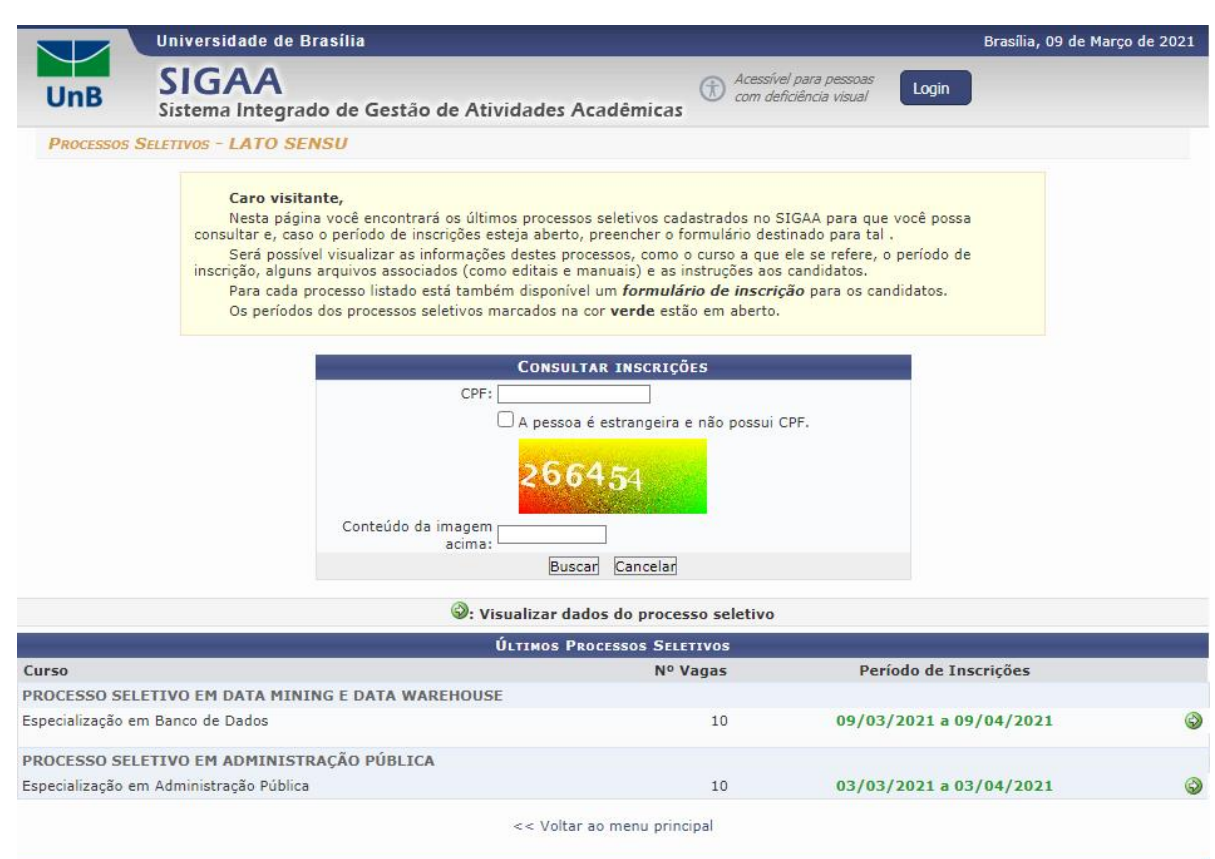

#### <span id="page-4-0"></span>**Realizar Inscrição**

Para realizar a inscrição no processo seletivo lato sensu desejado, clique no ícone **"Visualizar dados do processo seletivo"**, conforme indicado na imagem abaixo:

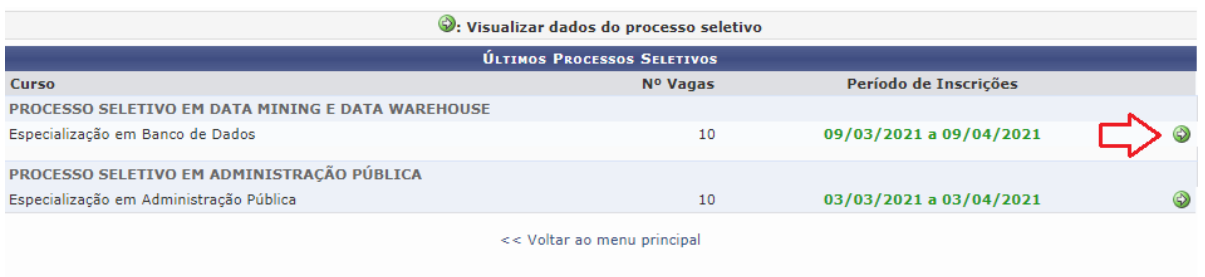

Em seguida, clique no link **"Clique AQUI para inscrever-se!"**, conforme indicado abaixo:

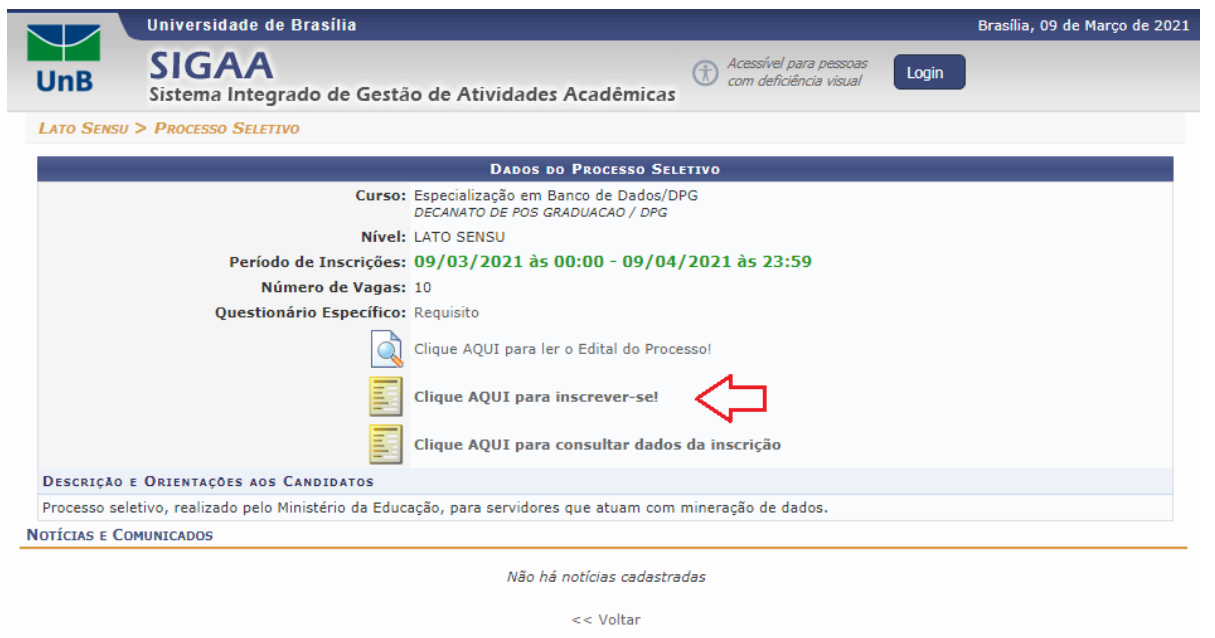

O sistema apresentará um formulário em que o candidato deverá fornecer uma série de dados necessários para o processo seletivo. Esses dados serão utilizados para o cadastro dos candidatos aprovados.

No formulário, a área destacada em **verde**, conforme demonstrado na imagem abaixo, representa os campos definidos por cada coordenador de curso lato sensu. Dessa forma, o quantitativo e o conteúdo dos campos dessa região podem variar conforme a necessidade de cada processo seletivo.

Após o preenchimento dos campos necessários, clique no botão **Confirmar Inscrição**, conforme indicado na imagem abaixo:

 $\Box$ 

 $\sqrt{2}$ 

 $\bigcap$ 

 $\mathbb{Z}$ 

 $\frac{1}{2}$ 

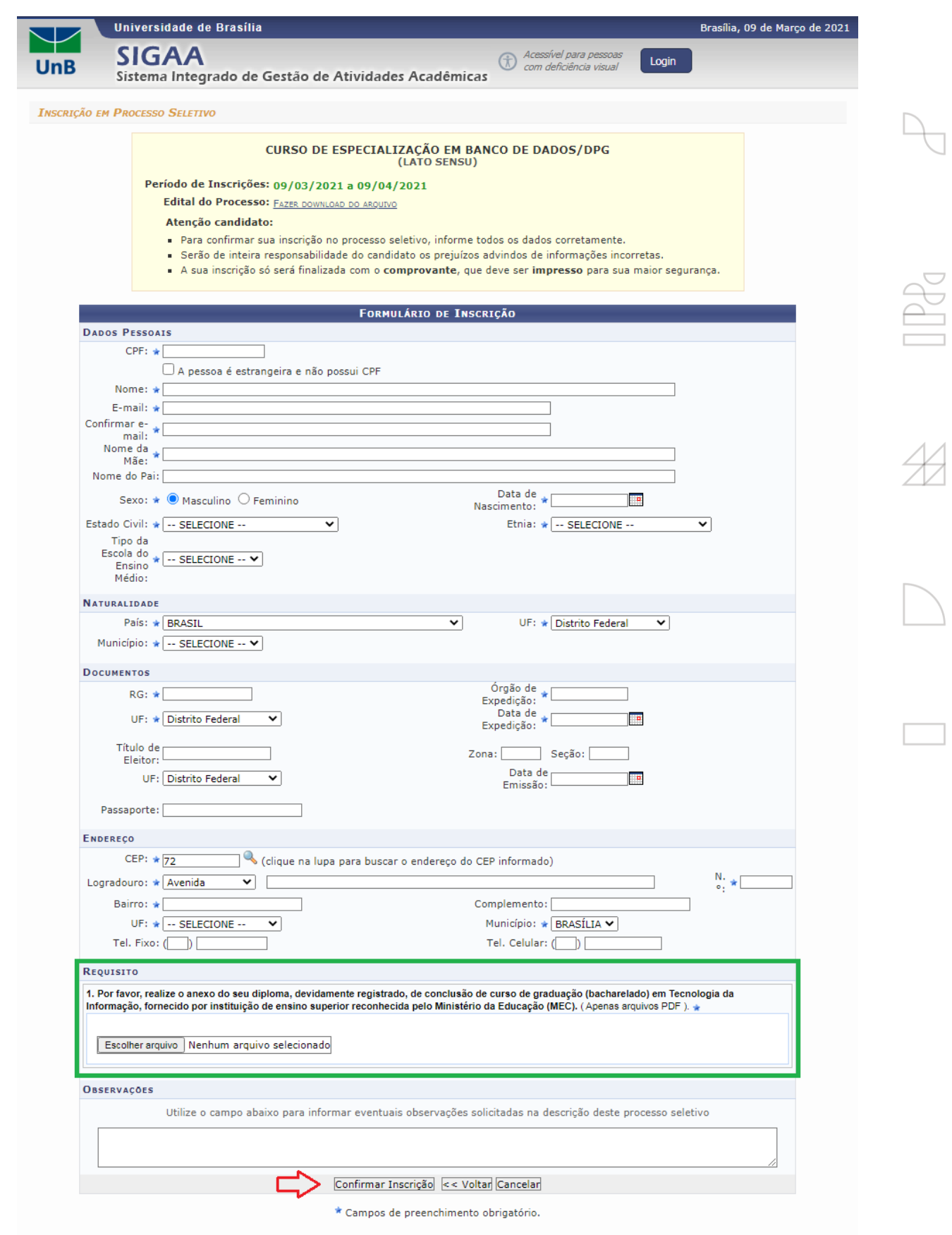

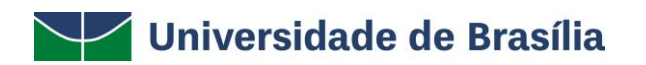

O sistema apresentará uma pop-up solicitando a confirmação da inscrição no processo seletivo. Para confirmar, clique no botão **OK**.

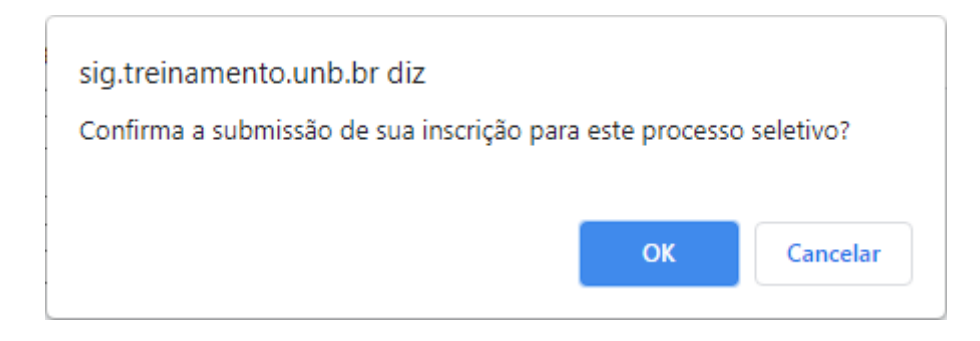

Será exibida a confirmação da inscrição no processo seletivo.

 $\sqrt{2}$ 

Não se esqueça de emitir o seu comprovante dessa inscrição. Para isso, basta clicar no link **"Imprimir o Comprovante de Inscrição"**, conforme indicado abaixo:

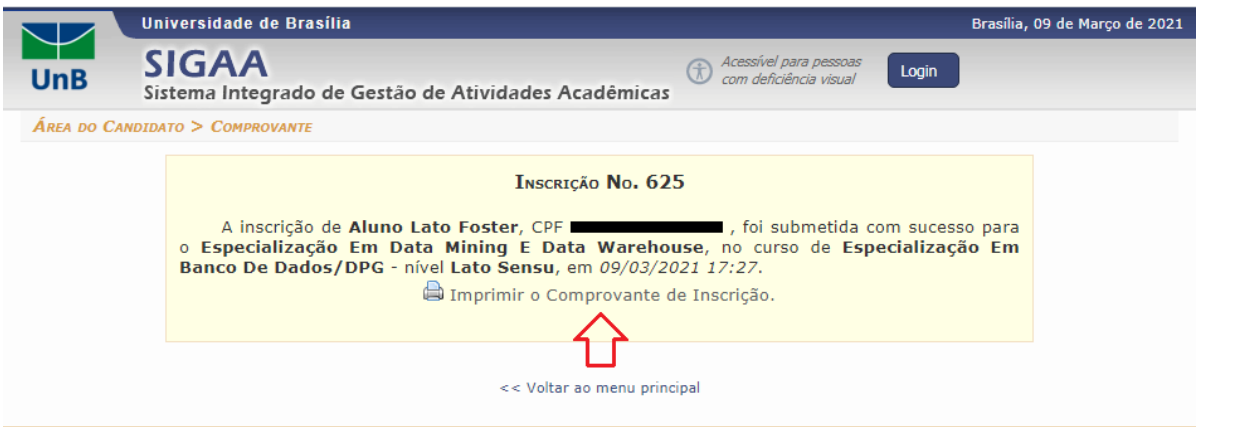

O sistema exibirá o comprovante de inscrição, conforme demonstrado abaixo:

6

**UNIVERSIDADE DE BRASÍLIA** SISTEMA INTEGRADO DE GESTÃO DE ATIVIDADES ACADÊMICAS

**Lato Sensu** 

**UnB** 

Емітіро ем 09/03/2021 17:32

ESPECIALIZAÇÃO EM DATA MINING E DATA WAREHOUSE

**North UnB** Secondary and the military

COMPROVANTE DE INSCRIÇÃO - NÚMERO 625

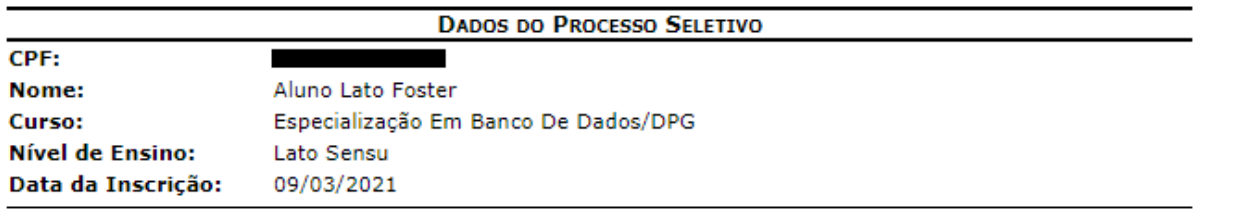

Para verificar a autenticidade deste documento acesse https://sig.treinamento.unb.br/sigaa/documentos/, informando o número do documento e o código de verificação. Data de Emissão: 09/03/2021 Número do Documento: 255 Código de verificação: 79584b091c

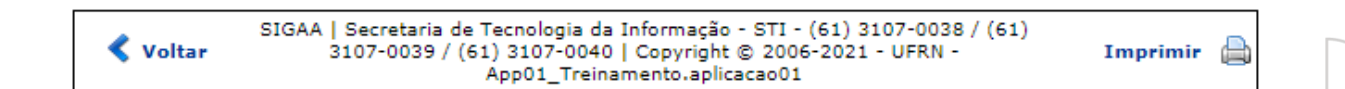

#### <span id="page-7-0"></span>**Consultar Inscrição**

Para que o candidato possa acompanhar o andamento de sua inscrição, acesse a página de consulta dos processos seletivos, conforme orientado em **[Consultar Processos Seletivos](#page-2-1)**.

Em seguida, informe o seu CPF e o código aleatório gerado na tela. Por fim, clique no botão **Buscar**, conforme indicado abaixo:

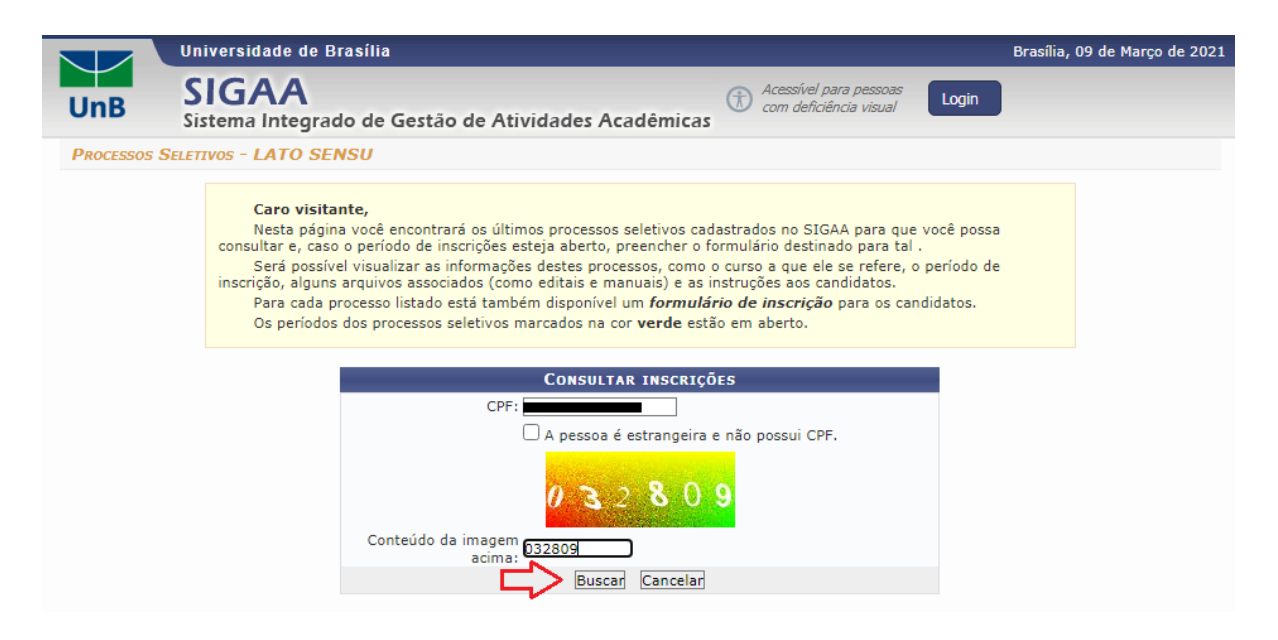

O sistema exibirá uma lista contendo todas as inscrições realizadas pelo candidato, permitindo acompanhar o seu andamento em cada um.

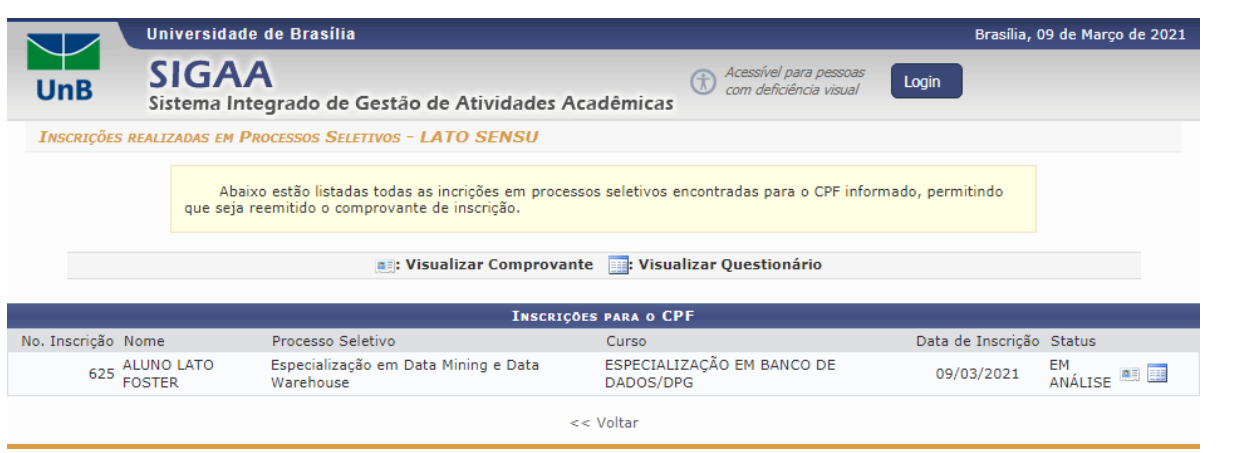

 $\Box$ 

 $P_{0}^{C}$ 

 $\mathbb{IP}_{d}$